# Pierce Assessment Day

1/25/19

## Agenda

- Key terms and concepts
	- ILOs, PLOs, SLOs
	- Course and Program reports
- View Data for Course Reports
- How to Complete Course Reports
- View Data for Program Reports
- How to Complete Program Reports
- Complete any course and/or program reports due for your department.
- Discussion of SLO creation and COR updates

#### *Pierce College Outcomes Organization for Curricular Areas*

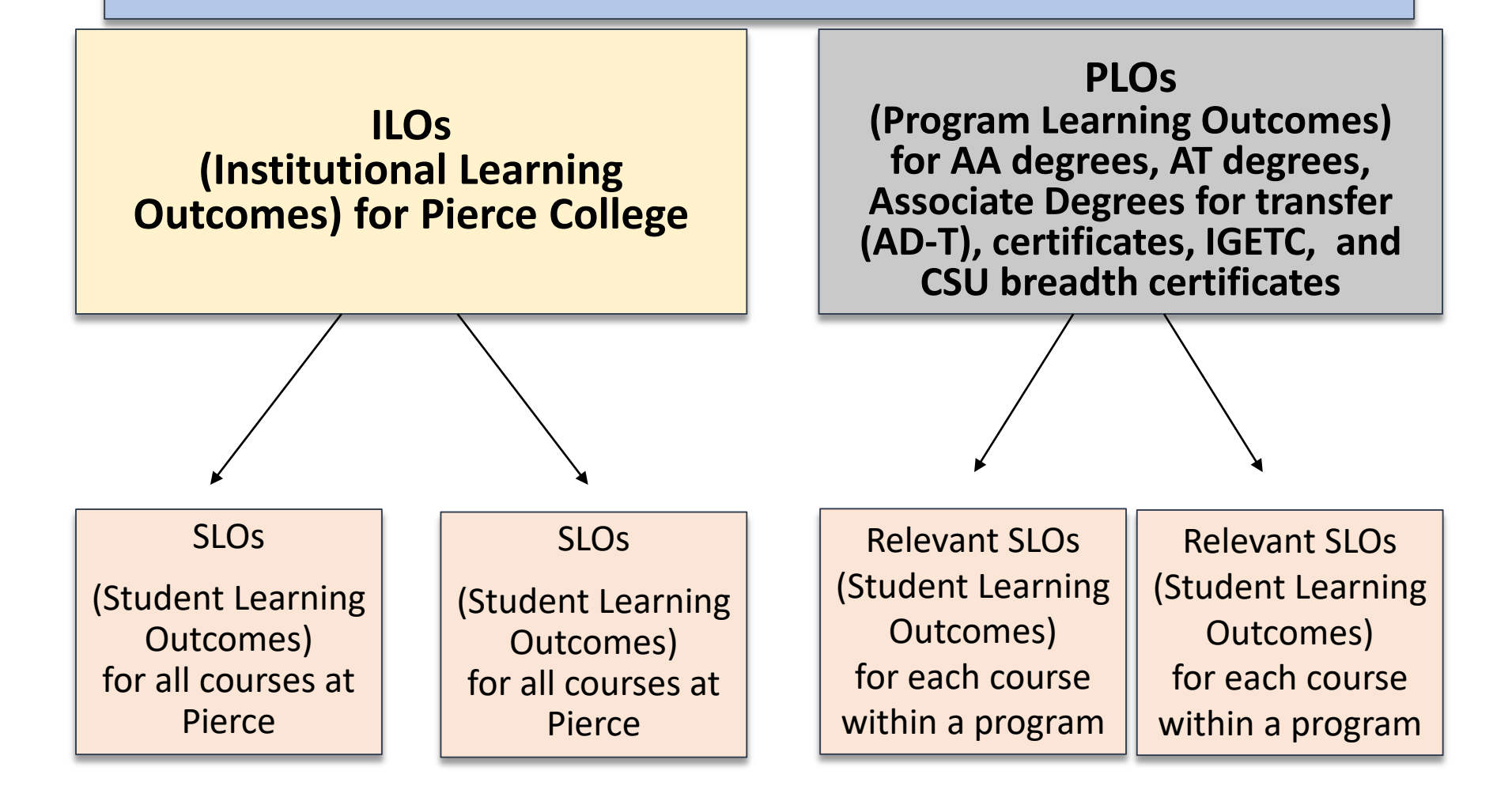

## Departmental Reports

#### **Course Reports**

- A reflection of SLO performance within one course.
- Data viewed in eLumen.
- Data based on percentages of overall SLO performance.
- Includes all SLOs within a particular course.
- Can be customized for whatever timeframe you choose.

### **Program Reports**

- A reflection of SLO performance within all program courses.
- Data viewed in PowerBI.
- Data based on percentages of overall SLO performance for only those SLOs mapped to PLOs.
- Cannot be customized. PowerBI is a static snapshot of SLO performance.

- **Step 1:** First, Login to eLumen.
- **Step 2:** Choose the Department/SLO Coordinator role from the dropdown menu.

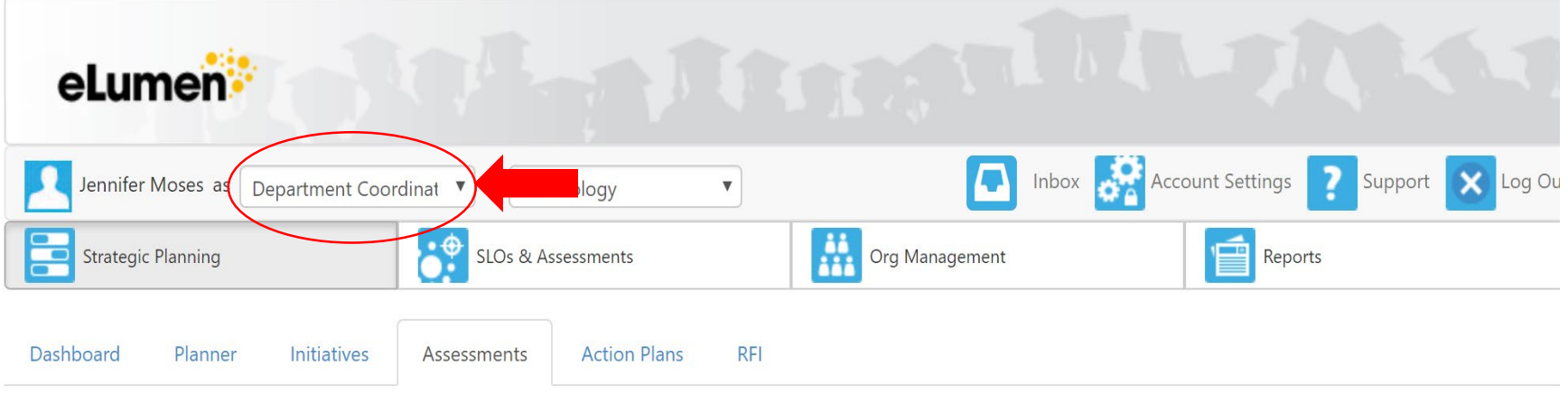

• **Step 3:** Choose the Org Management Tab

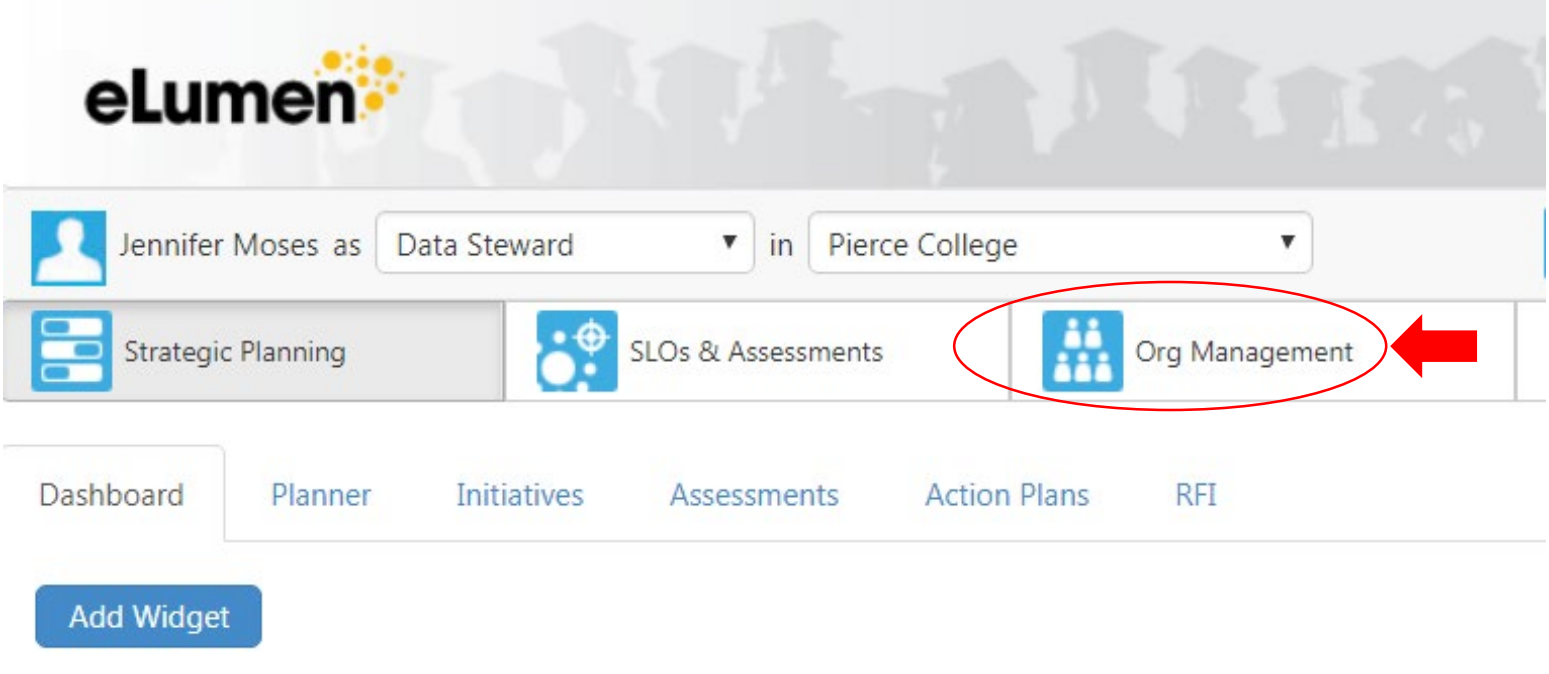

No widgets to display, add new ones with the «A

• **Step 4:** You should now see a screen that looks like the one below. Find the course you that has SLO data you want to view. Choose the Results Explorer Icon (circled in red here for clarity).

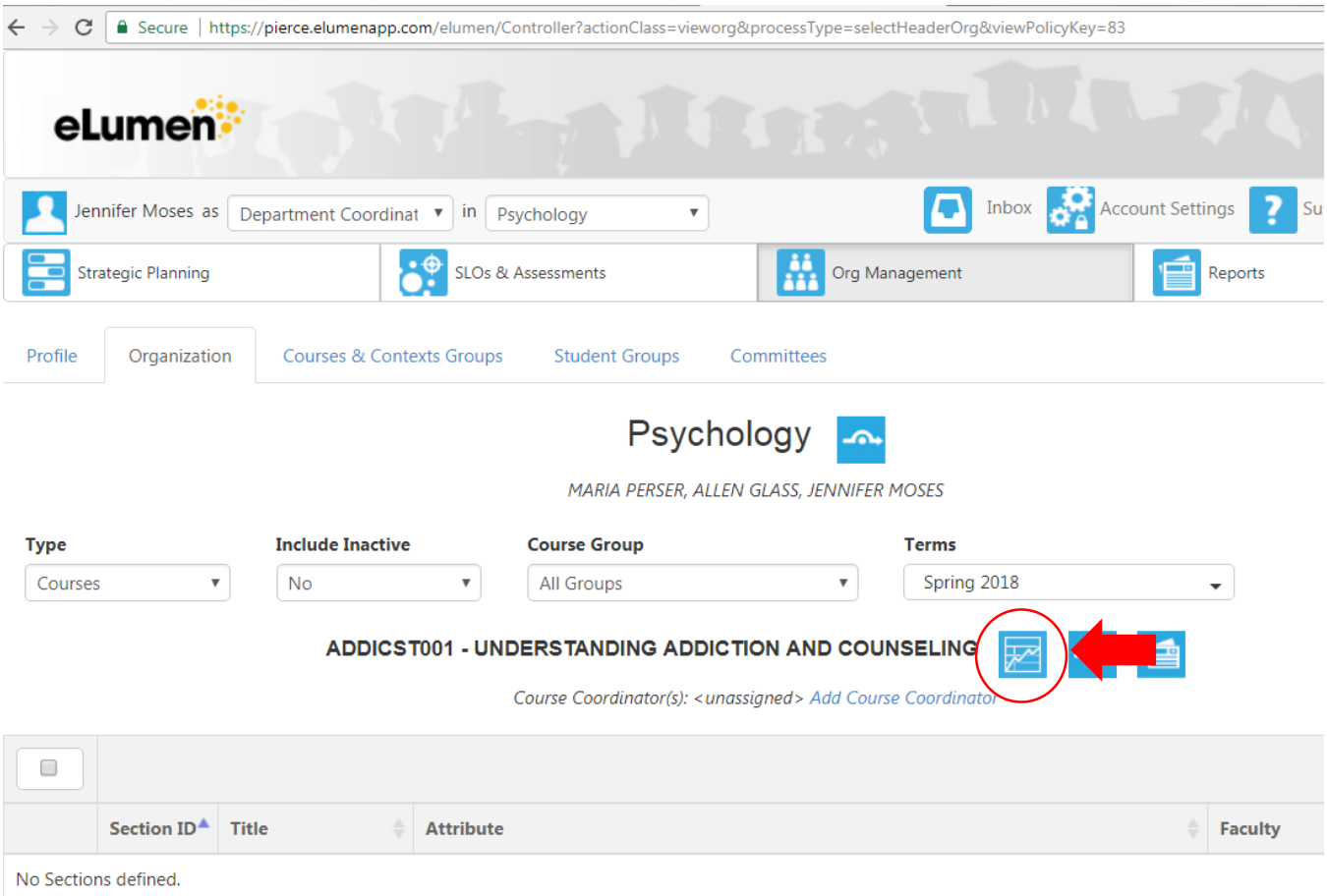

• You will then see a popup box that looks like this:

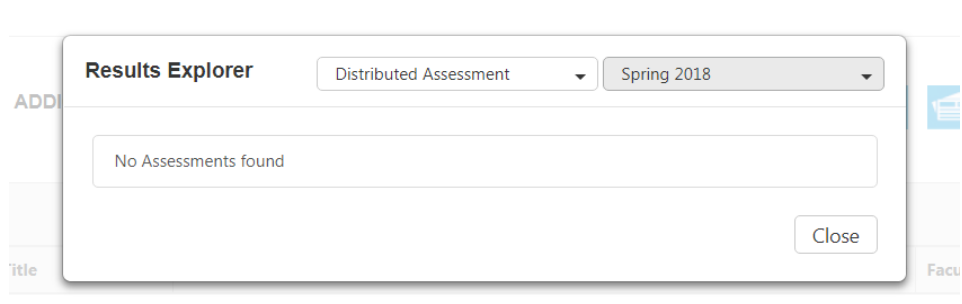

• **Step 5:** Click on the dropdown menu and choose all the relevant semesters (whichever semesters for which you wish to view SLO data). If you choose multiple semesters, the results will be pooled together. If you wish to see the data for individual semesters, you will need to repeat these instructions for each semester individually.

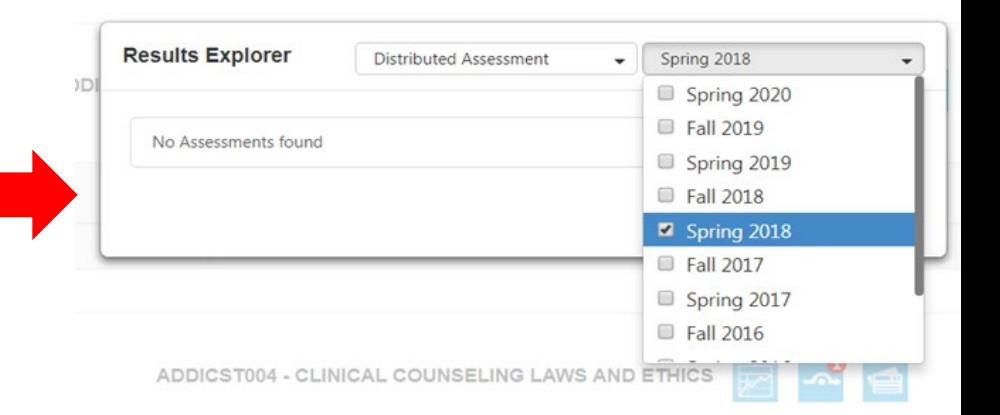

• **Step 6:** Once you have selected the relevant semesters, the popup box should show an assessment. Click on the "Assessment" in the popup box (arrowed in red below).

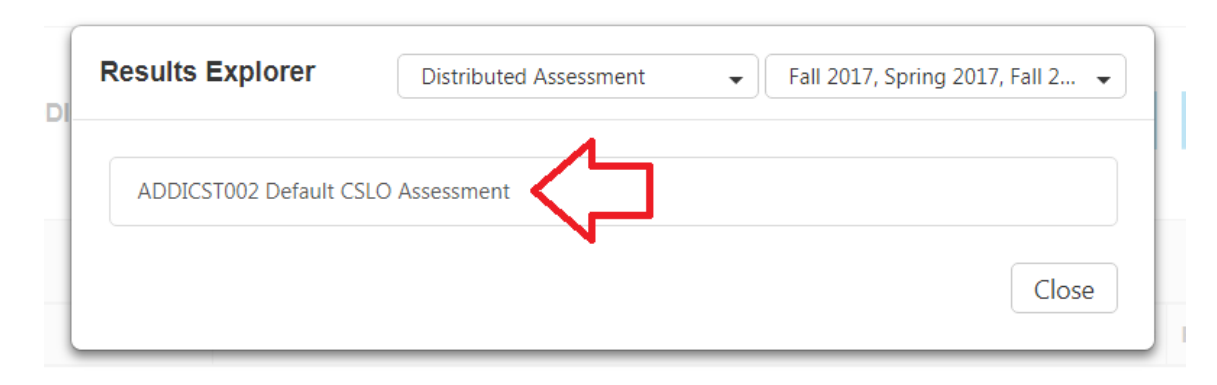

• You will then see a SLO data summary page, as pictured on the next page. This is called "Chart View."

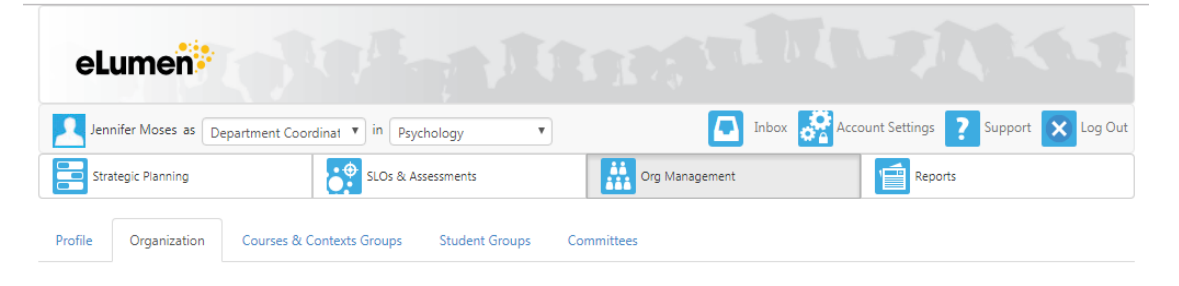

#### **ADDICST002 Default CSLO Assessment**

**合** Print

**Results Explorer** 

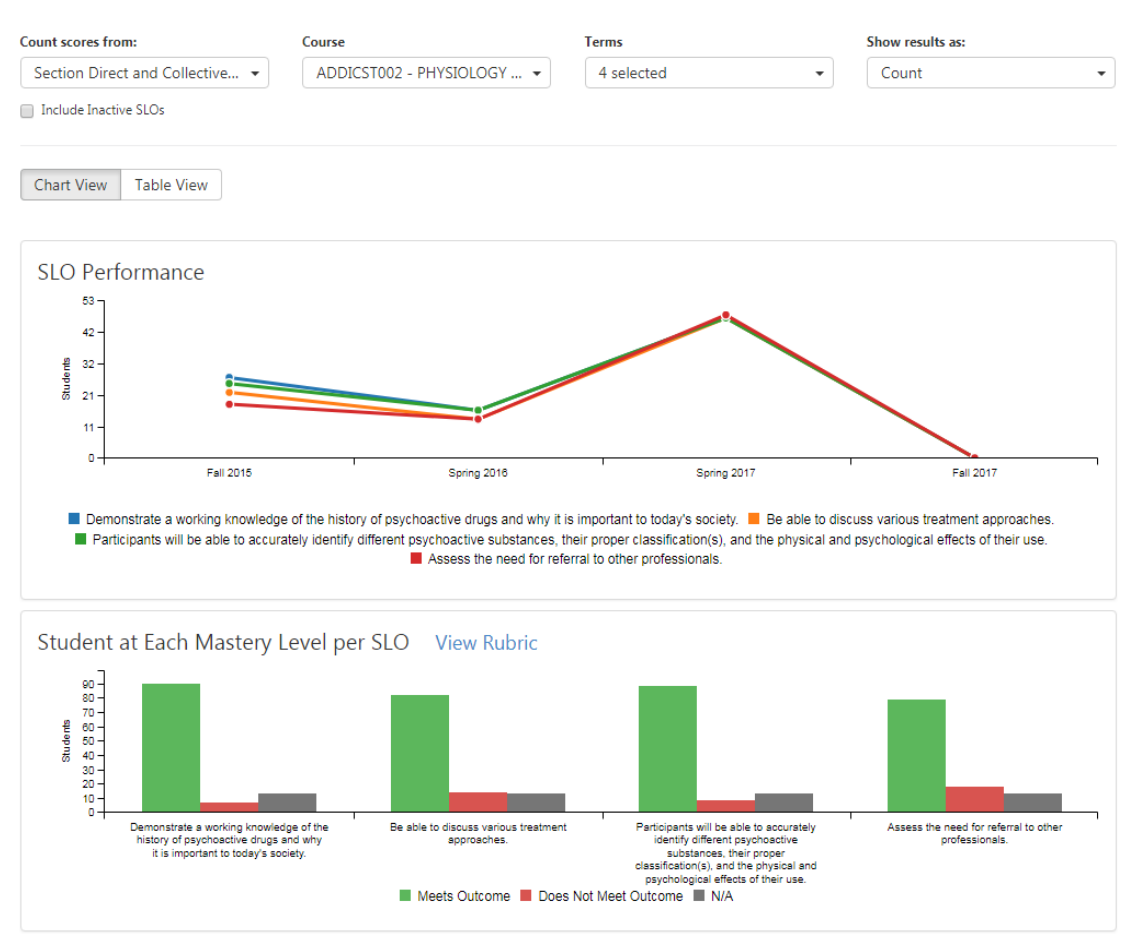

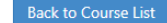

• **Step 7:** This SLO data page has a number of default options that can be changed. Some of these options are arrowed in red below:

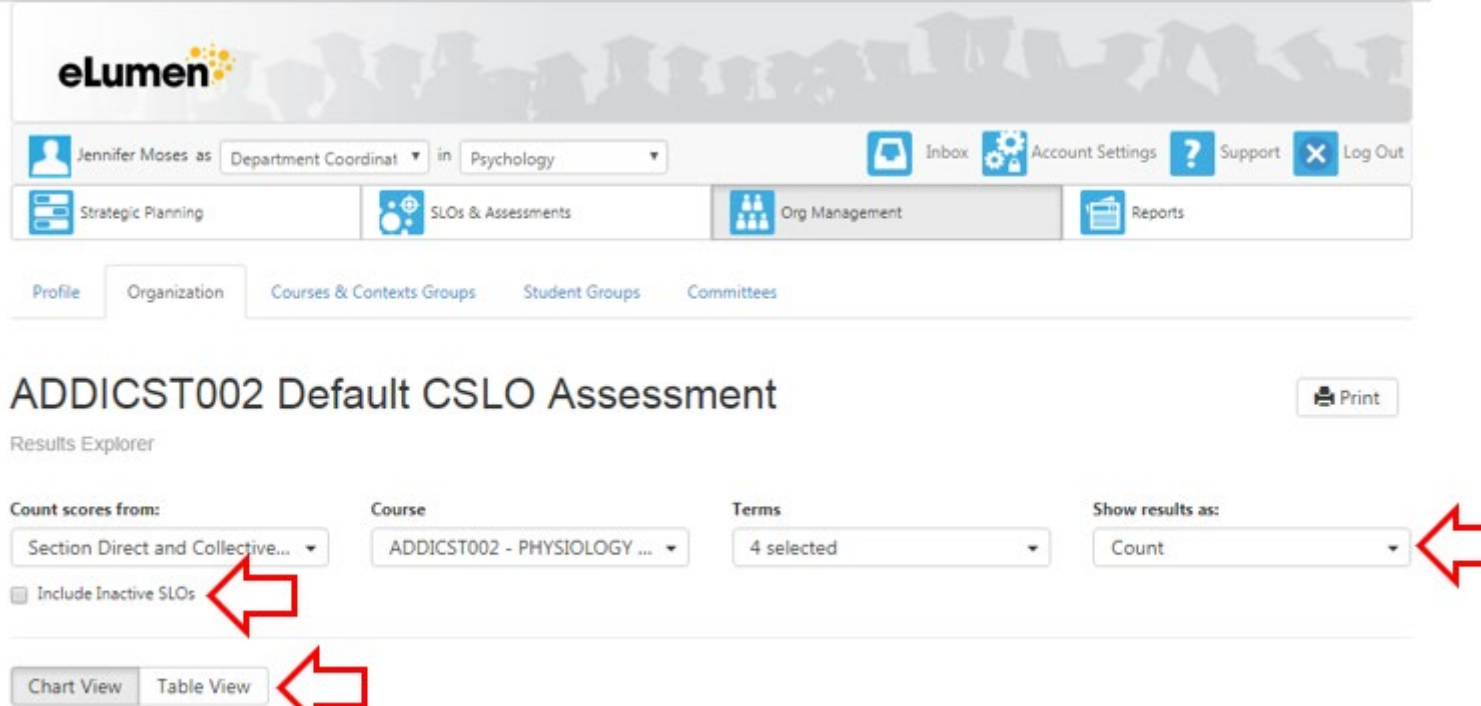

SLO Performance

## A summary of the options:

• **Option 1:** Most of the time, you will select "Include Inactive SLOs". This will pool the SLO data, even if SLO language changed during the reporting period.

#### **ADDICST002 Defaul**

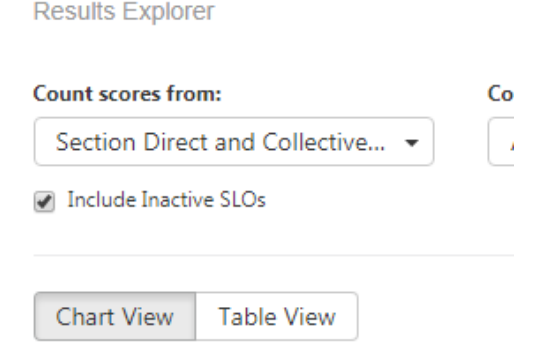

## A summary of the options:

• **Option 2:** You can either view the data from raw **counts** or **percentage**s by choosing from the dropdown menu. Percentage view is usually the most useful option:

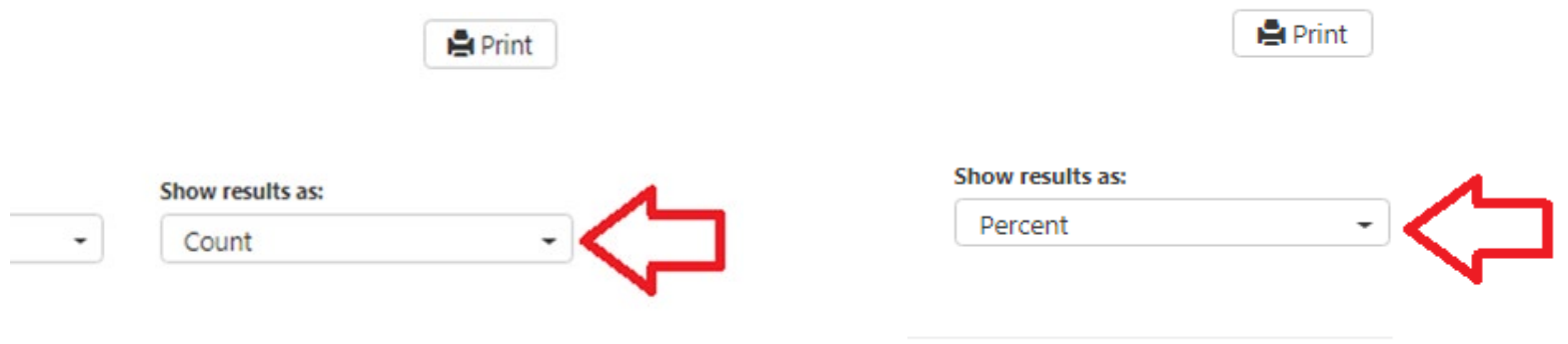

## A summary of the options:

• **Option 3:** You can either leave the default "Chart view" selected or choose "Table View." If you choose "Table View" a new data summary page will appear:

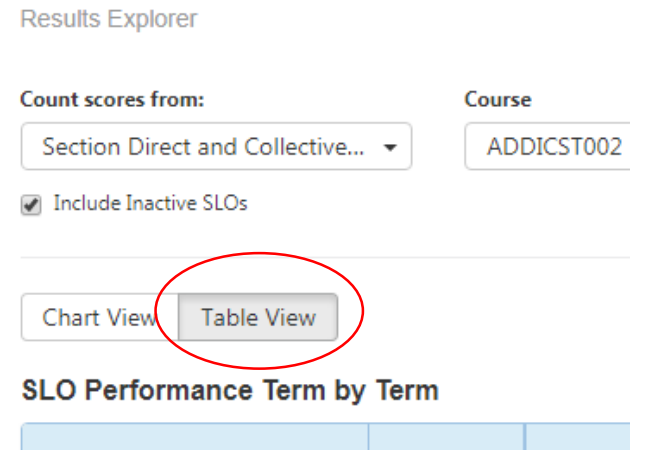

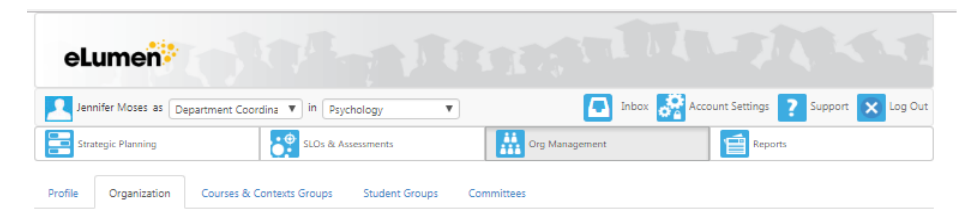

#### ADDICST002 Default CSLO Assessment

**A** Print

**Results Explorer** 

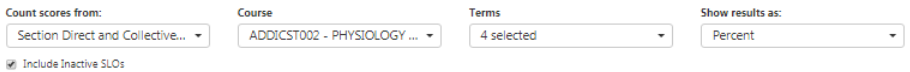

Chart View Table View

#### SLO Performance Term by Term

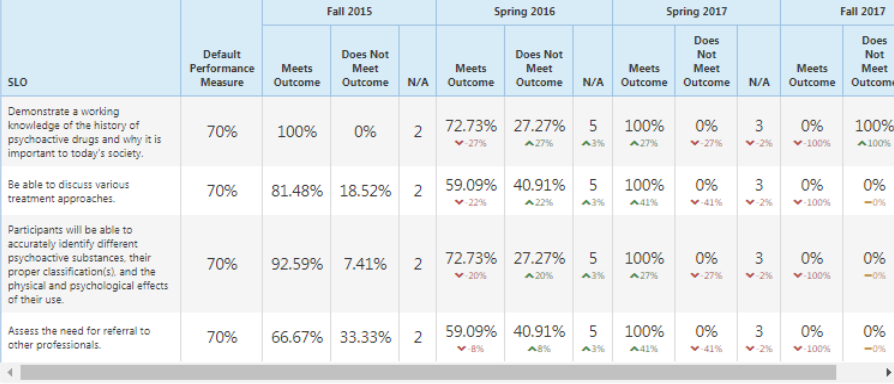

#### **Assessment Rubric** View Rubric

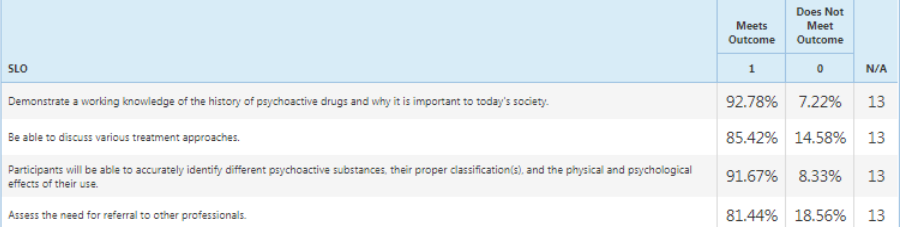

#### **Faculty Reflections**

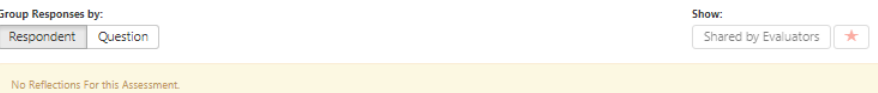

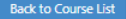

- **Step 1:** First, Login to eLumen.
- **Step 2:** View SLO data reports in Elumen, to use in the course report narratives.
- **Step 3:** Choose either the **Course or Department Coordinator** role from the dropdown menu on the left:

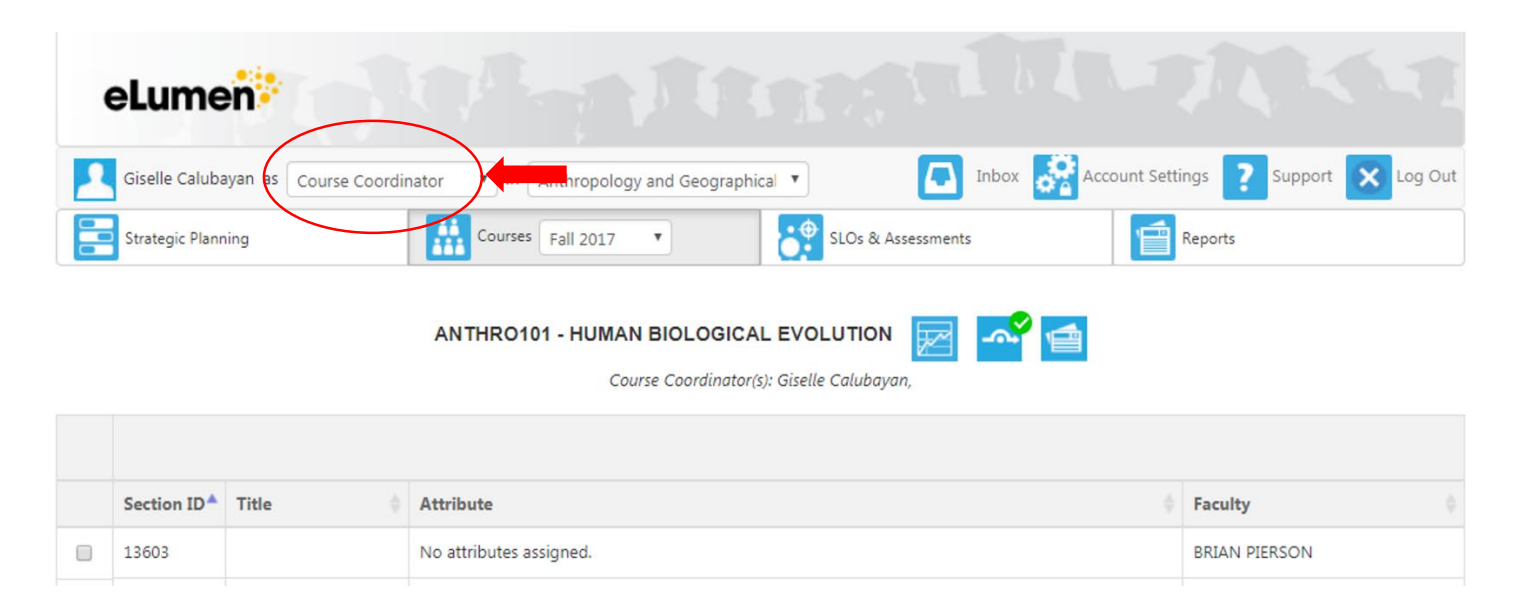

• **Step 4: Choose the Org Management tab at the top of the screen.** 

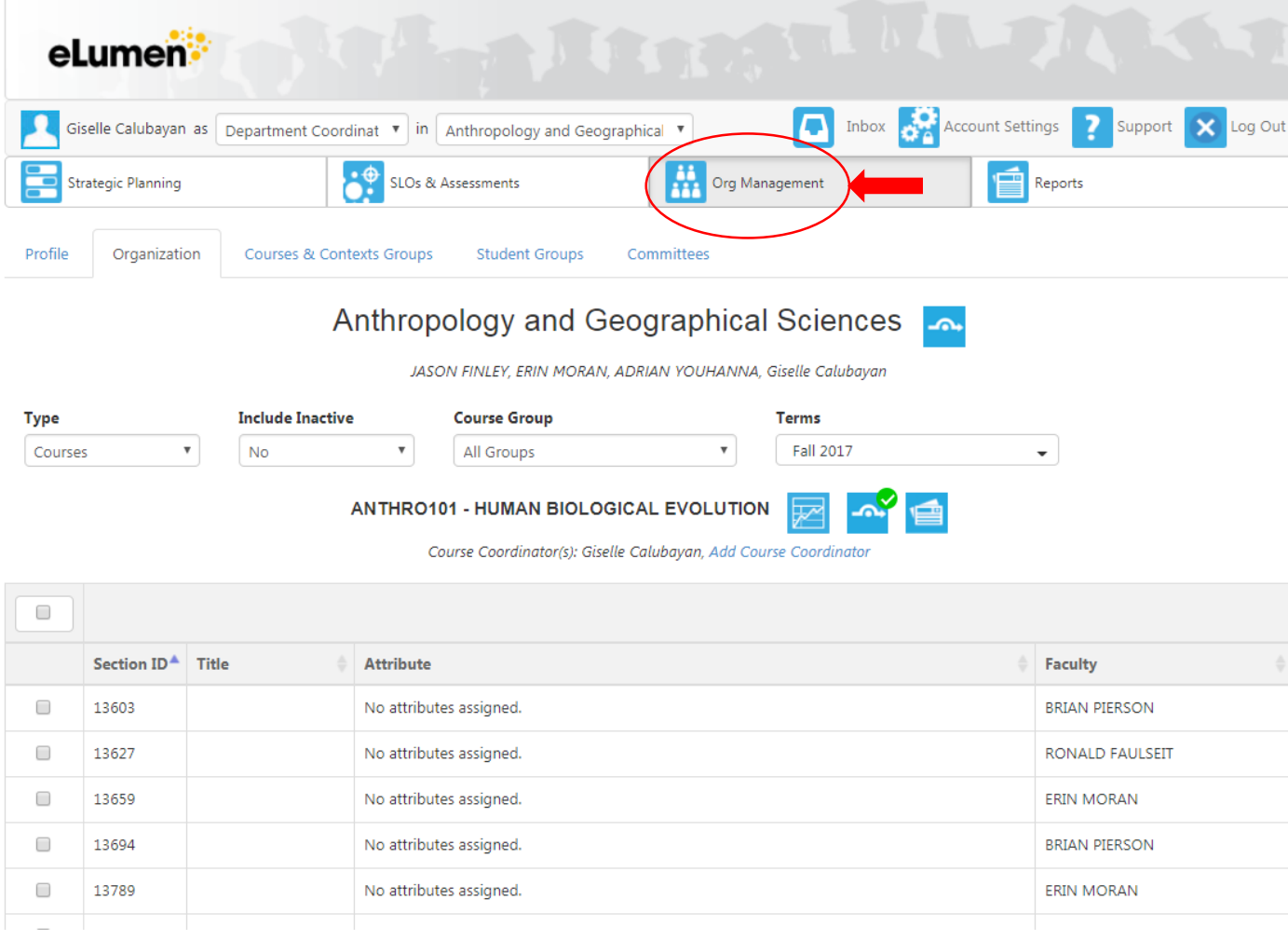

- **Step 5: Courses that have course reports due for a given semester have a red number above the Action Plan Icon. Choose (click on) the Action Plan Icon.**
- Course report action plans will only appear as due (have a red number) near the end of the semester in which they are due.
- A timeline for course report due dates is available on the COC website.

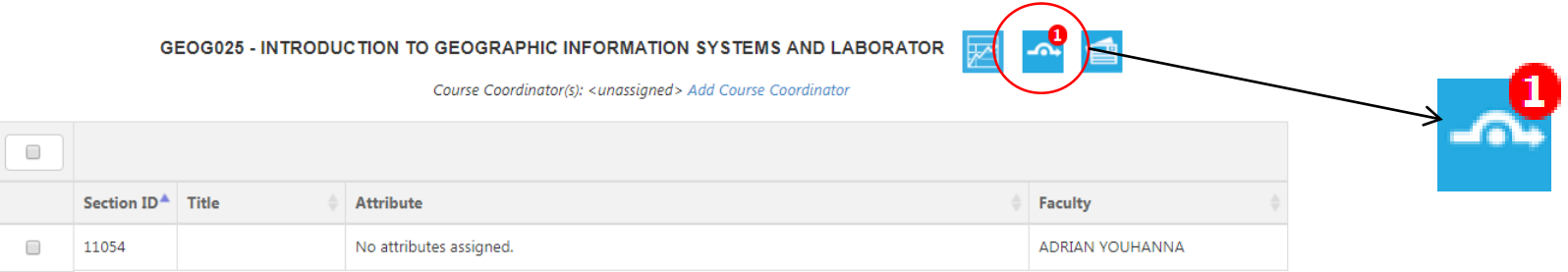

• **Step 6: After you choose (click) the Action Plan Icon (see above), you will see the Action Plan Course Report Page. As you scroll down, you will see the response fields to enter your course reports. Enter your qualitative responses to the prompts into the response fields. There are seven response fields:**

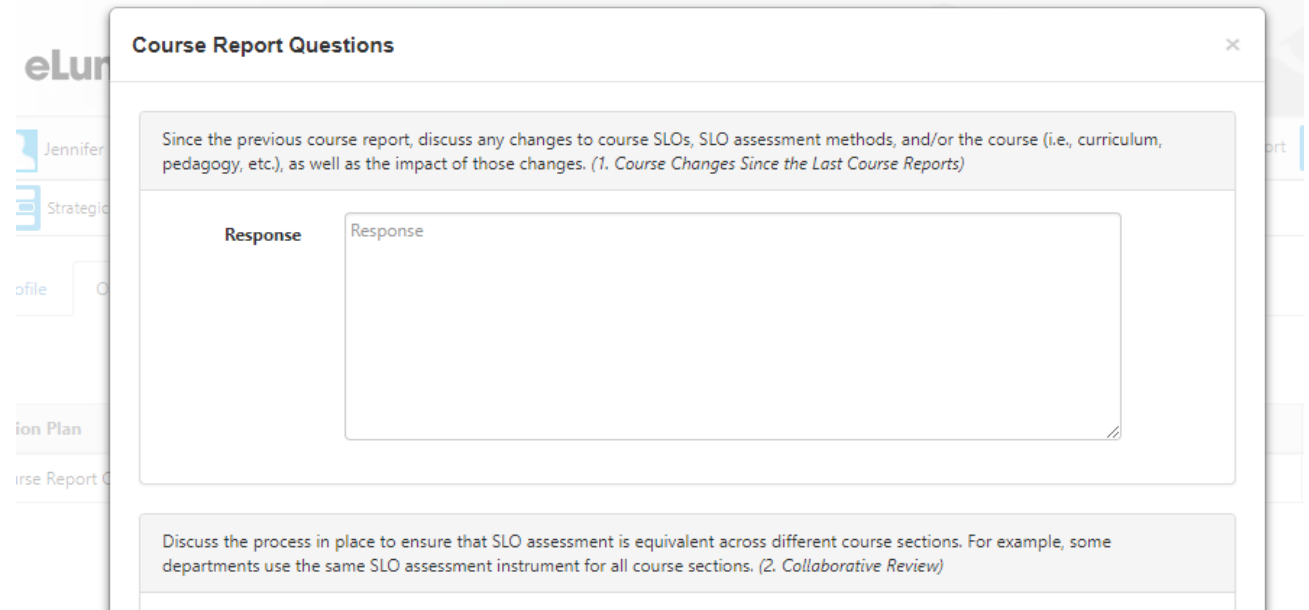

## Course Report Questions

- 1. Since the previous course report, discuss any changes to course SLOs, SLO assessment methods, and/or the course (i.e., curriculum, pedagogy, etc.), as well as the impact of those changes.
- 2. Discuss the process in place to ensure that SLO assessment is equivalent across different course sections. For example, some departments use the same SLO assessment instrument for all course sections.
- 3. Discuss SLO performance\* within the course since the previous course report, including whether any benchmarks for SLO performance were met.\*Please see the College Outcomes Committee's guide for viewing SLO performance data in eLumen.
- 4. Given current SLO performance<sup>\*</sup>, discuss any changes planned to SLO performance benchmarks for this course moving forward.
- 5. Discuss any proposed plans for improvement for the course to improve SLO performance, including but not limited to changes to course SLOs, SLO assessment methods, and/or the course (i.e., curriculum, pedagogy, etc.)
- 6. What other actions within the department are planned to improve the course, including SLO performance?
- 7. Additional Comments

• **Step 7: You can either choose (click) save as a draft or submit the course report:**

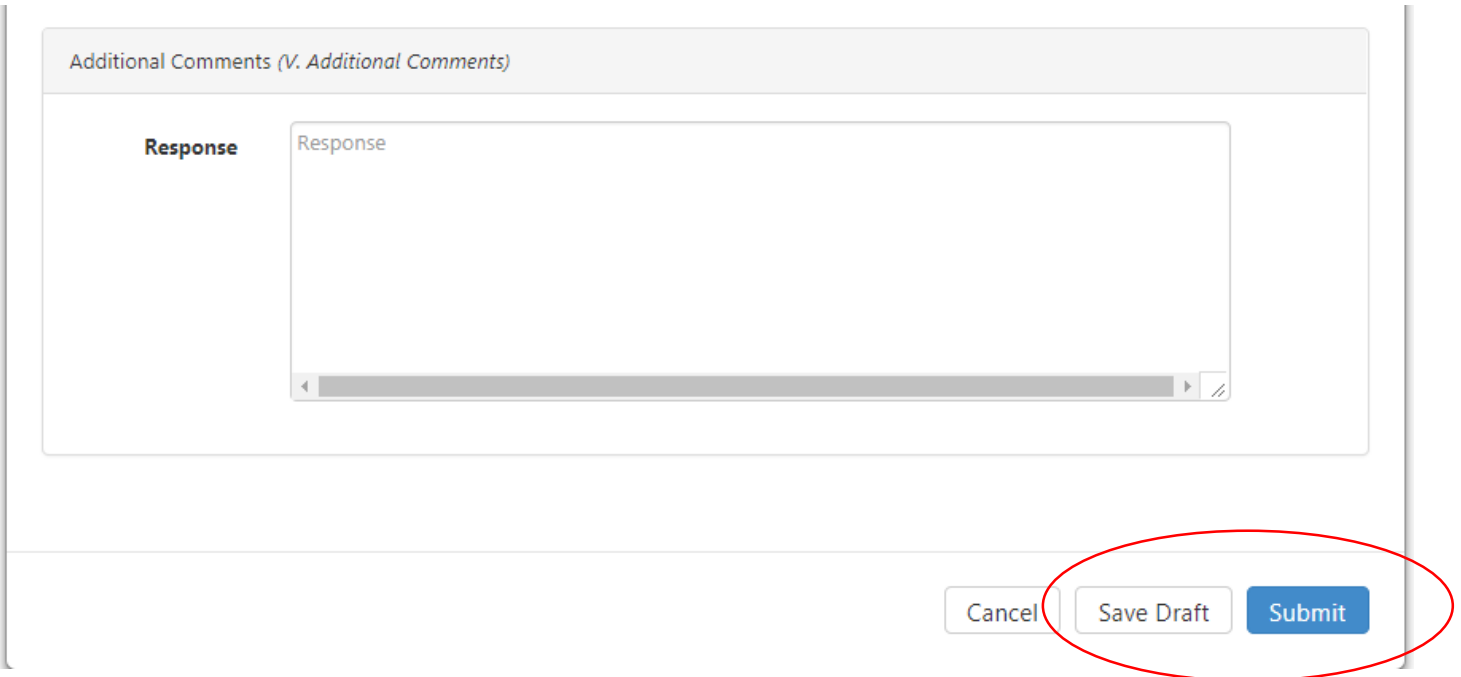

• **Step 7: Once you submit, the course should now have a green checkmark above the Action Plan Icon.**

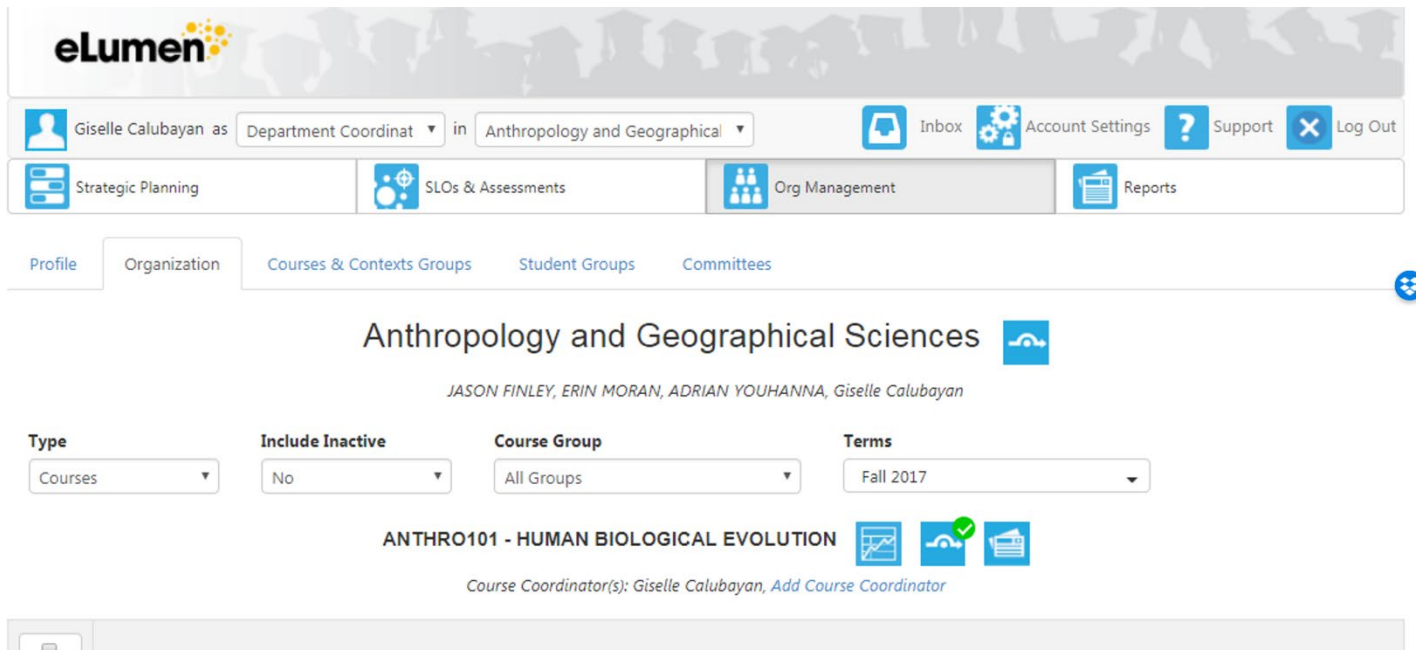

- **Step 1:** First, go to the Pierce College College Outcomes Committee website:
- **Step 2:** Choose the "Disaggregated Outcome Summaries for all Programs" link.

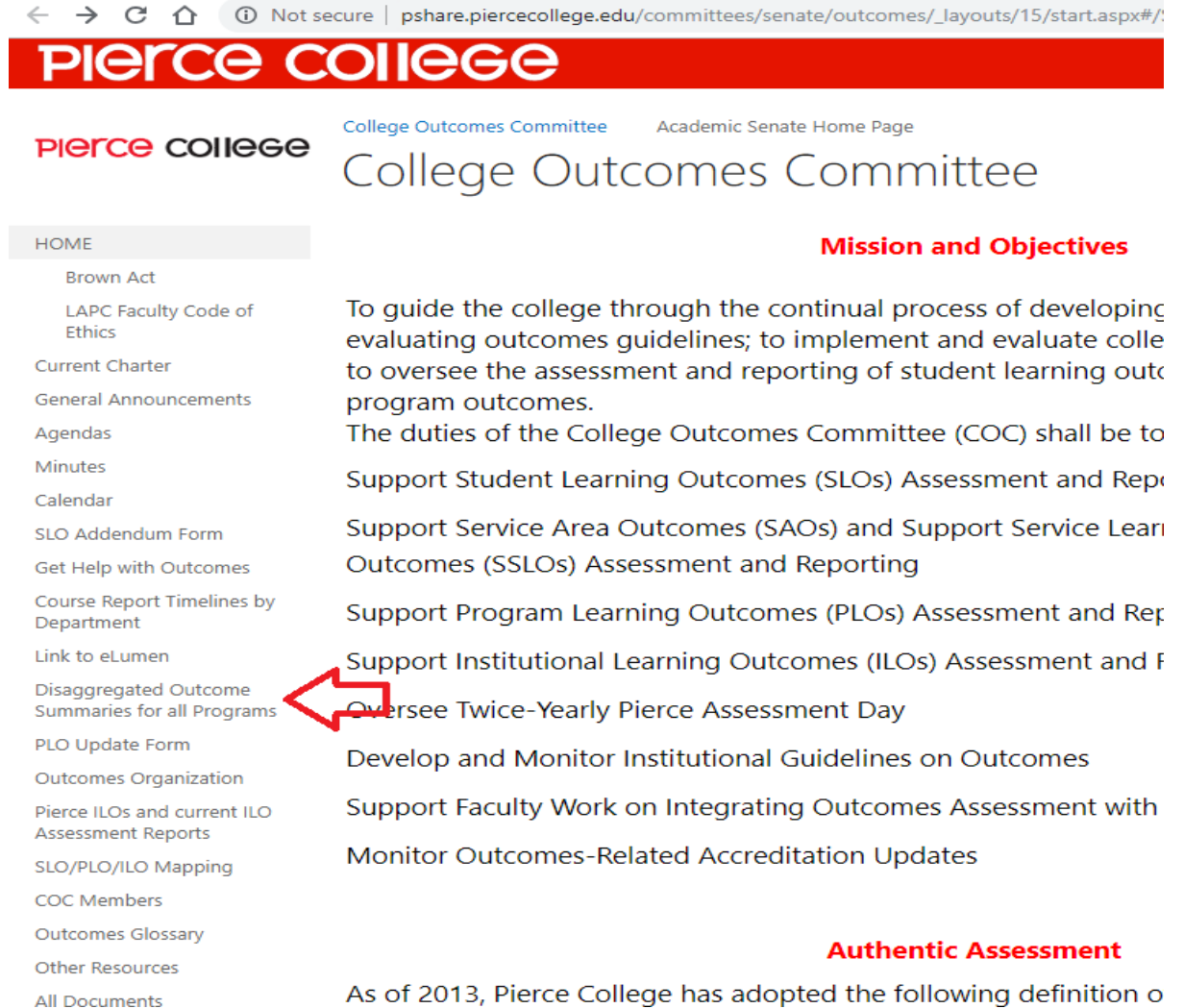

- **There are three pages in Power BI.**
- **Page 1** is an orientation page:

**Astrosomeetes**<br> **COIIGGE** 

#### Program Learning Outcomes Data Supplement for 2018-2019 Annual Program Plans

 $\mathbb{R}$ .

#### Instructions:

- Make a selection by clicking on the drop down menus.

- To clear your selections, click on the eraser icon that appears when you hover the mouse over the drop down menu.

Academic Year ା 2016-2017 F

 $1 of<sub>3</sub>$ 

Academic Year

2016-2017

- For a closer look at one of the tables or graphs, click on Focus Mode

- Use the navigation tool at the bottom to view all pages of the report.

#### Table of Contents:

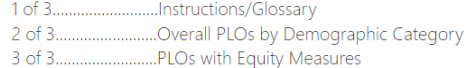

Prepared by the Office of Institutional Effectiveness calubagb@piercecollege.edu (818) 712-2630

#### Glossary:

PLO - Program Learning Outcome.

**Meets Outcome # -** The number of student scores for the associated PLO. This could be a duplicated count of students as it could include all courses mapped to the PLO.

**Meets Outcome % - The percent of student scores that meet the outcome of the PLC** 

Equity Measure - A measure of the performance of the demographic group against t highest performing group. An Equity Measure of 80% or less indicates an equity gap.

C - Certificate of Achievement

AA - Associate of Arts Degree

AS - Associate of Science Degree

AA-T - Associate of Arts for Transfer Degree

AS-T - Associate of Science for Transfer Degree

 $\vert$  1 of 3 >

• **Page 2** shows summary data graphs. You can organize the data by department, program, and/or year.

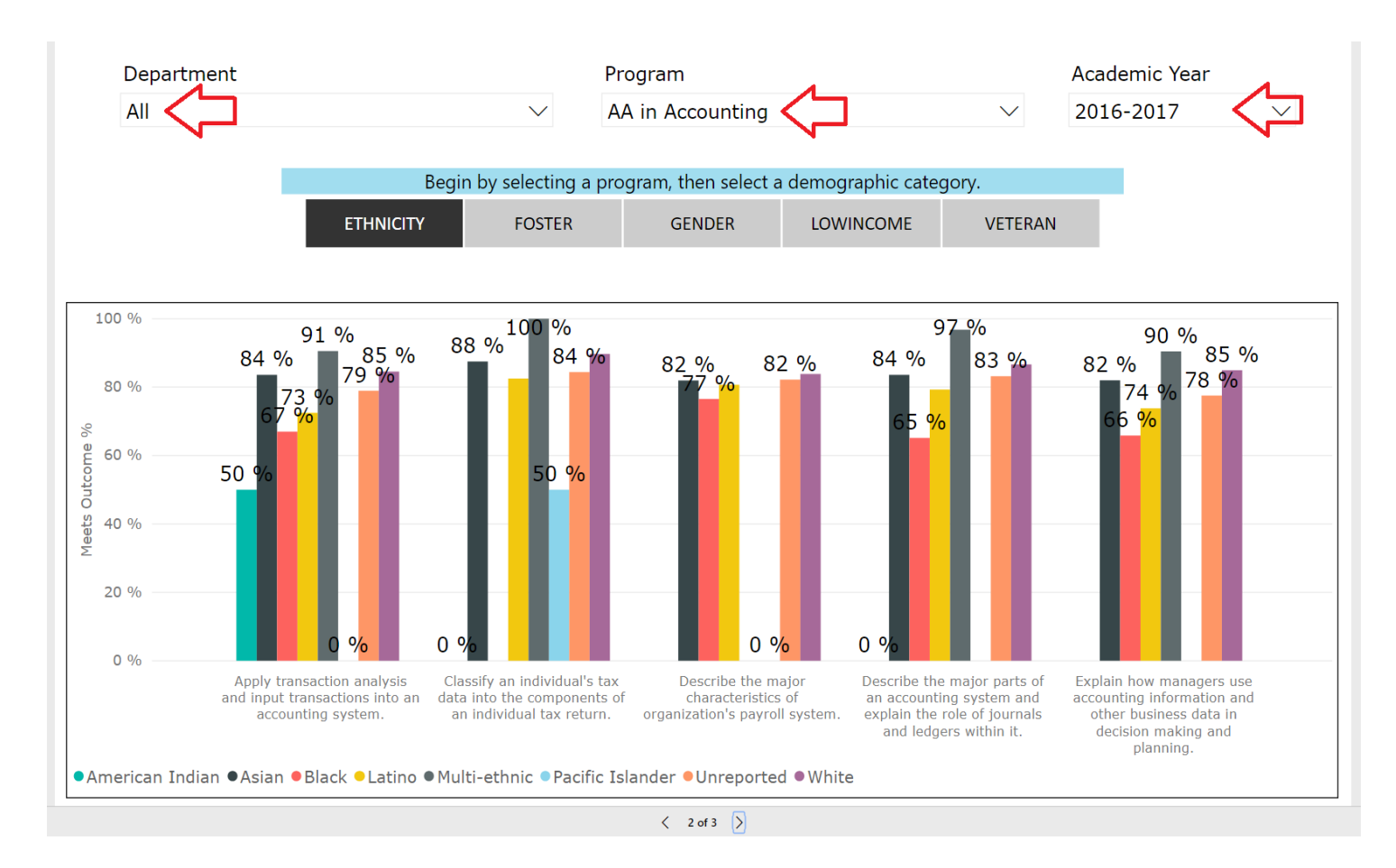

• **Page 2**: Here are dropdown menus in Power BI.

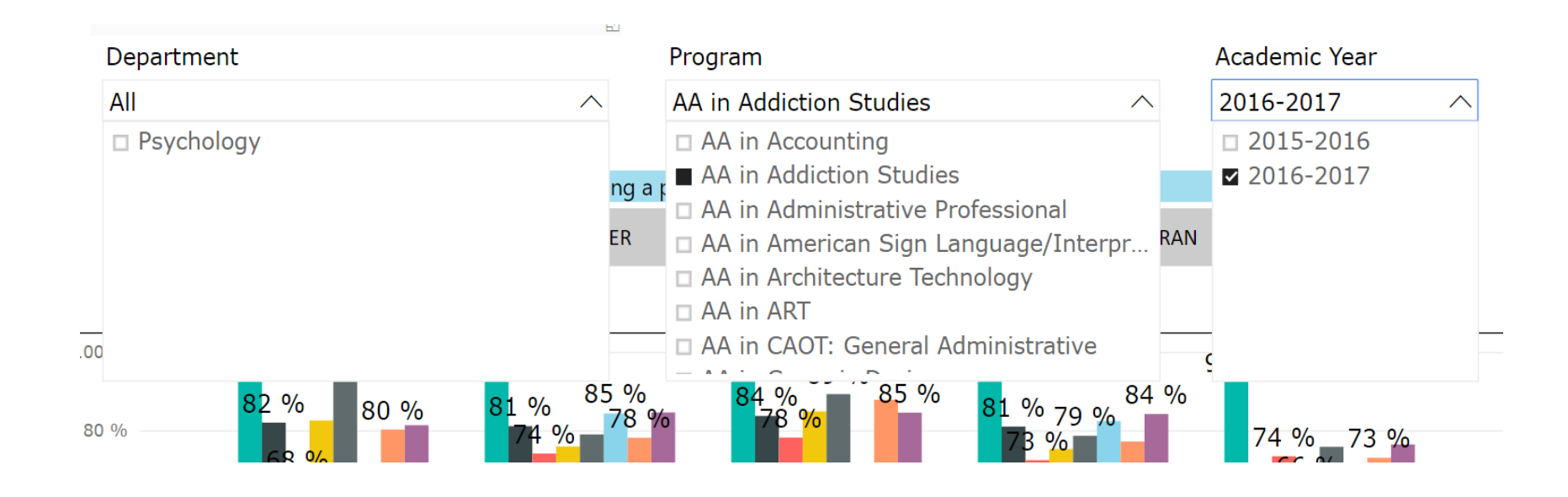

• **Page 3** shows summary data tables, with more specifics. Again, you can organize the data by department, program, year, and/or equity gap.

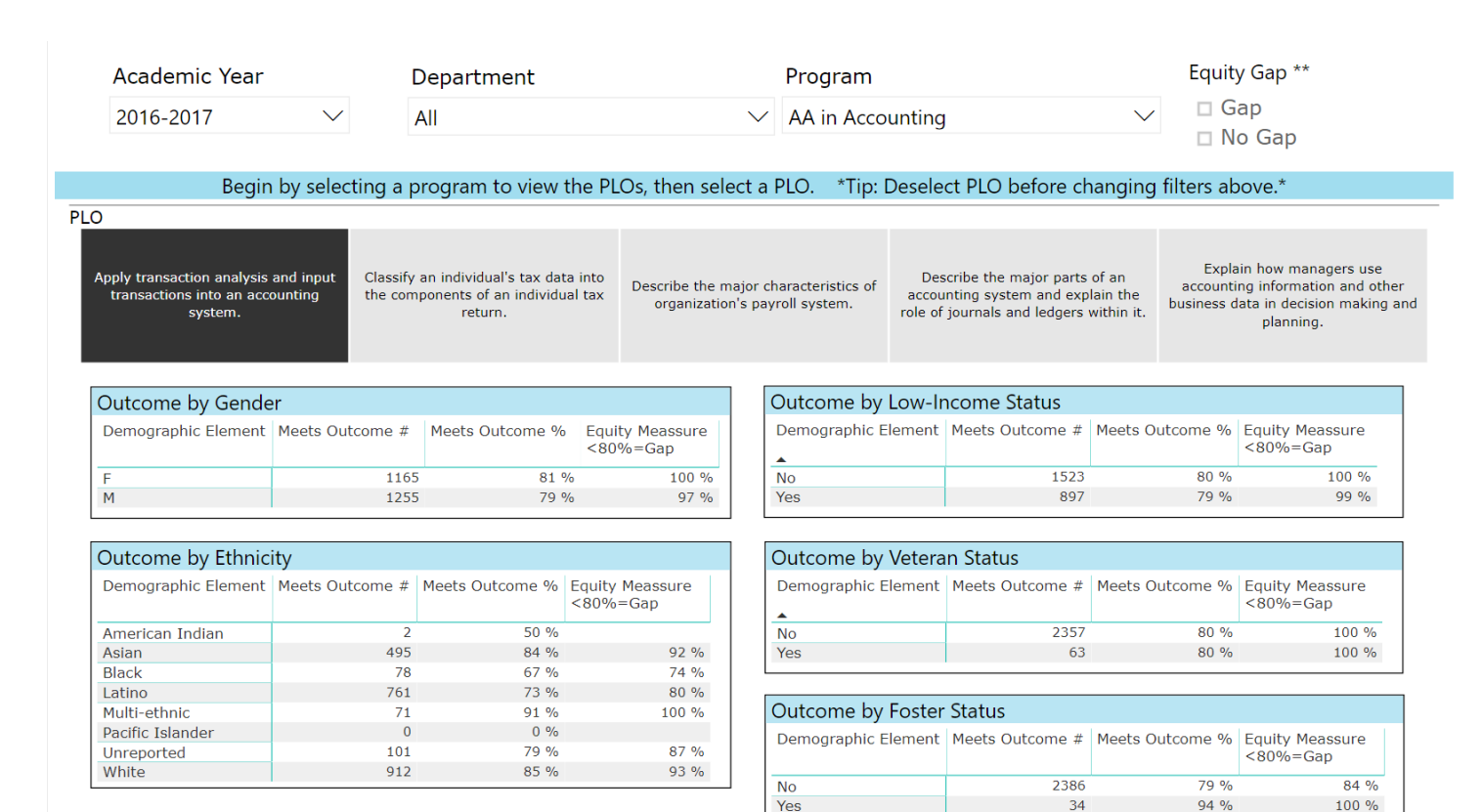

\*\*Demographic groups of less than 10 students are not included in the equity measure.

 $\langle$  3 of 3

- **Step 1:** First, Login to eLumen.
- **Step 2:** Choose the **Department Coordinator** role from the dropdown menu on the left and ensure your department is selected from the dropdown menu (Circled in red for clarity):

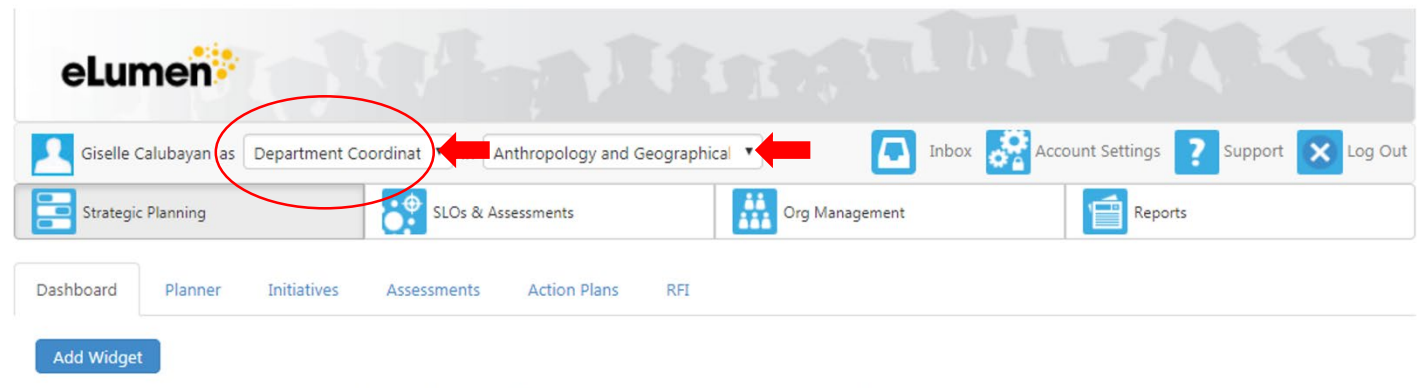

No widgets to display, add new ones with the «Add Widget» button.

• **Step 3:** Choose the Strategic Planning tab at the top of the screen. This is usually the default selection.

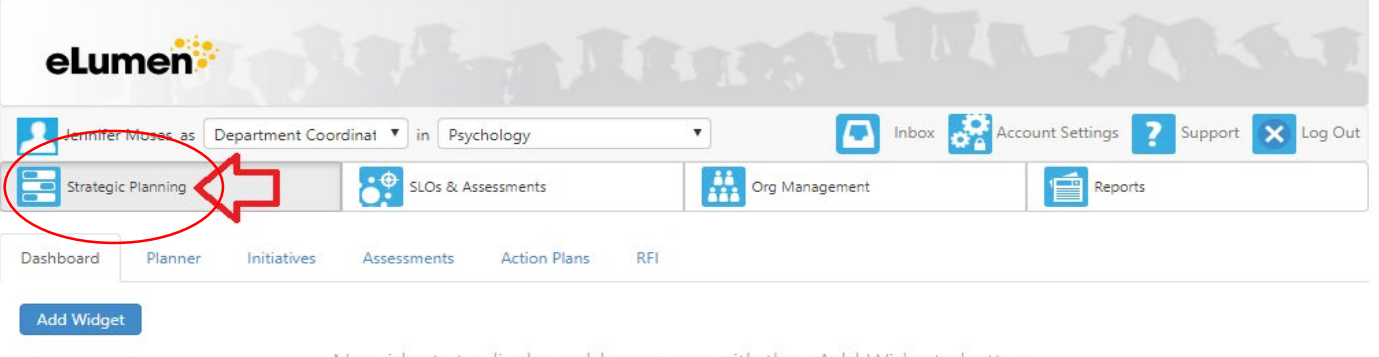

No widgets to display, add new ones with the «Add Widget» button.

• **Step 4:** Choose the Initiatives tab underneath.

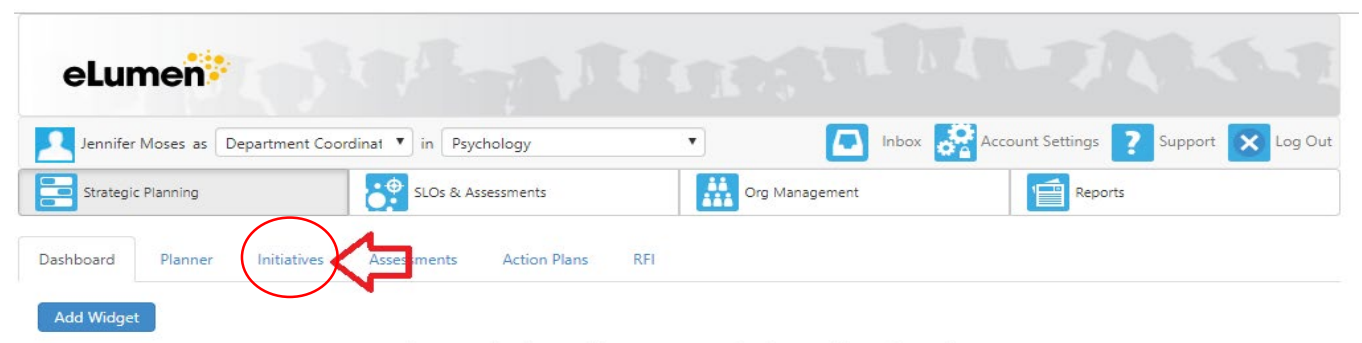

No widgets to display, add new ones with the «Add Widget» button.

• **Step 5:** Choose PLO Performance Report from the first dropdown menu and ensure your department is selected from the second dropdown menu:

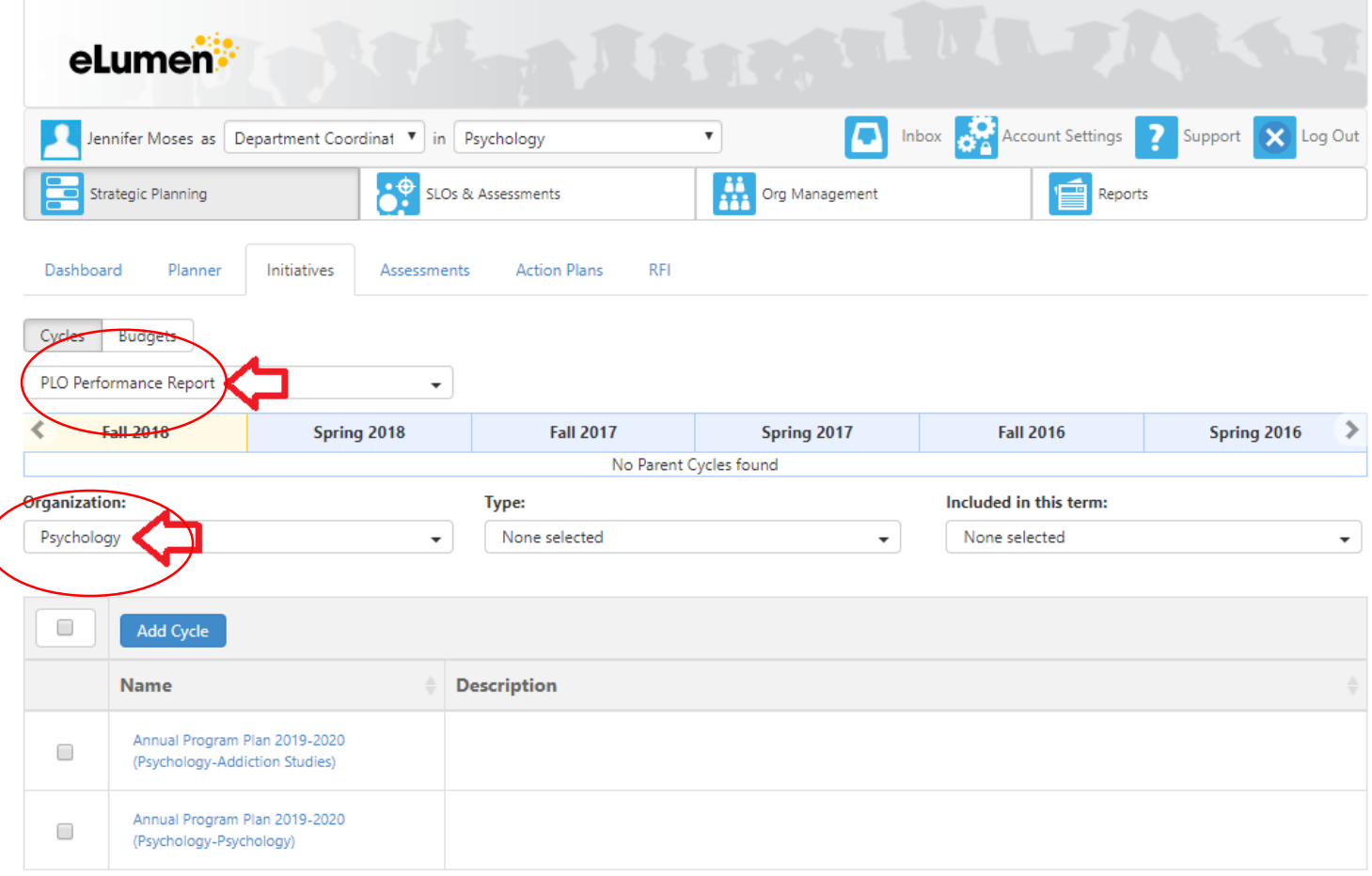

• **Step 6:** Click on the PLO Performance Reflection Link.

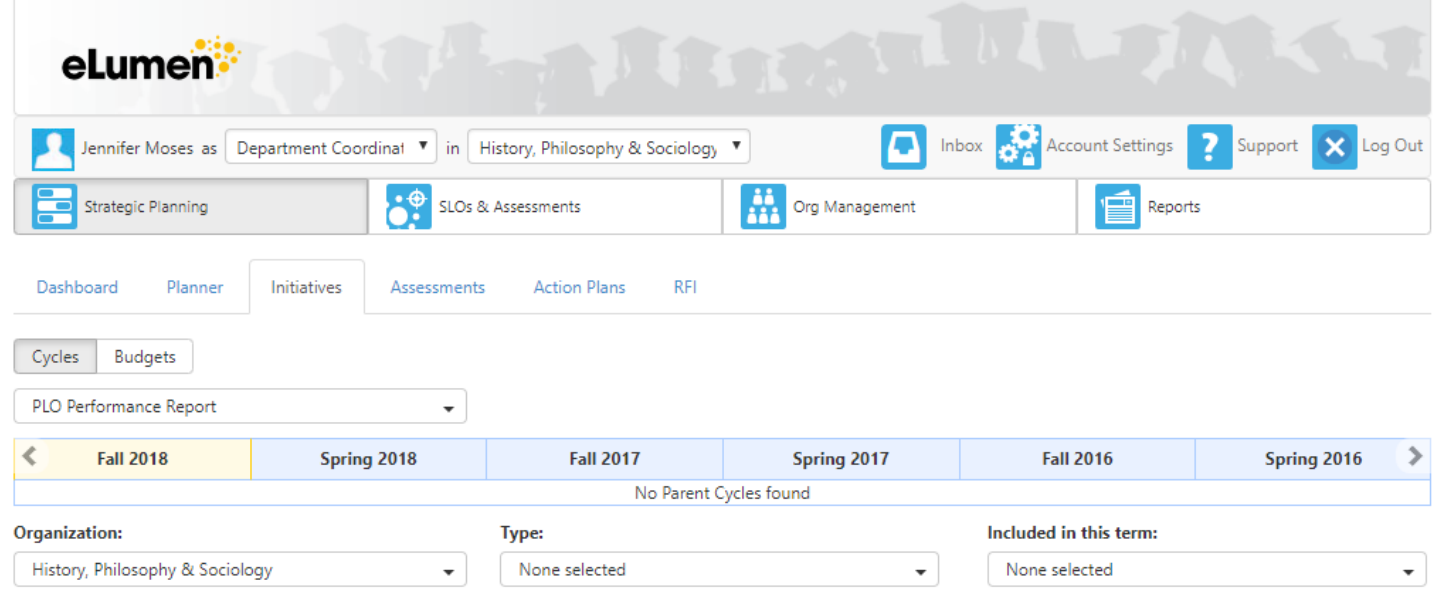

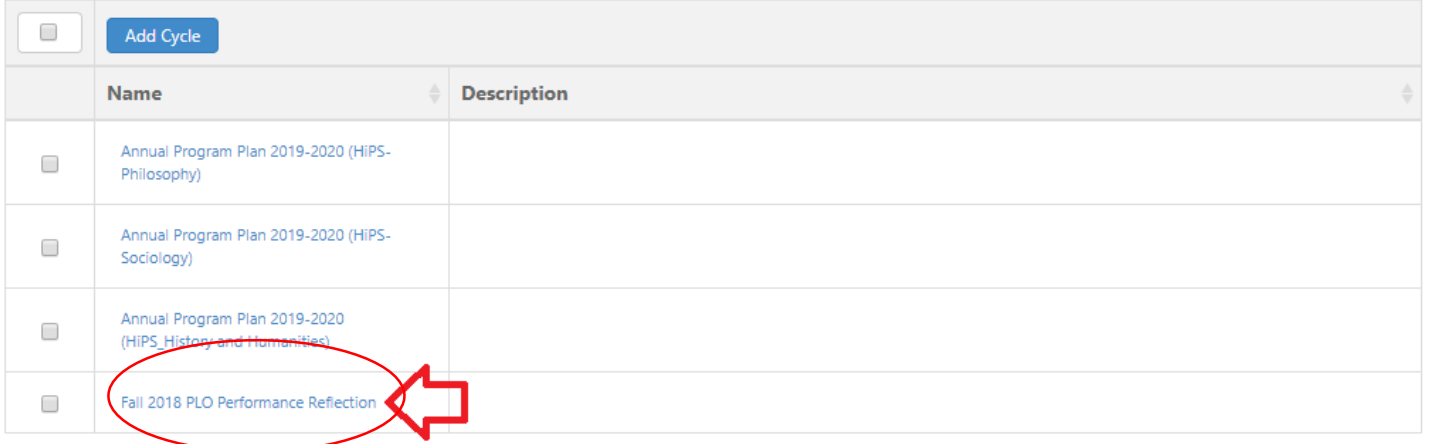

#### Step 7: This will take you to the PLO Reflection page, where you will enter your responses to the questions

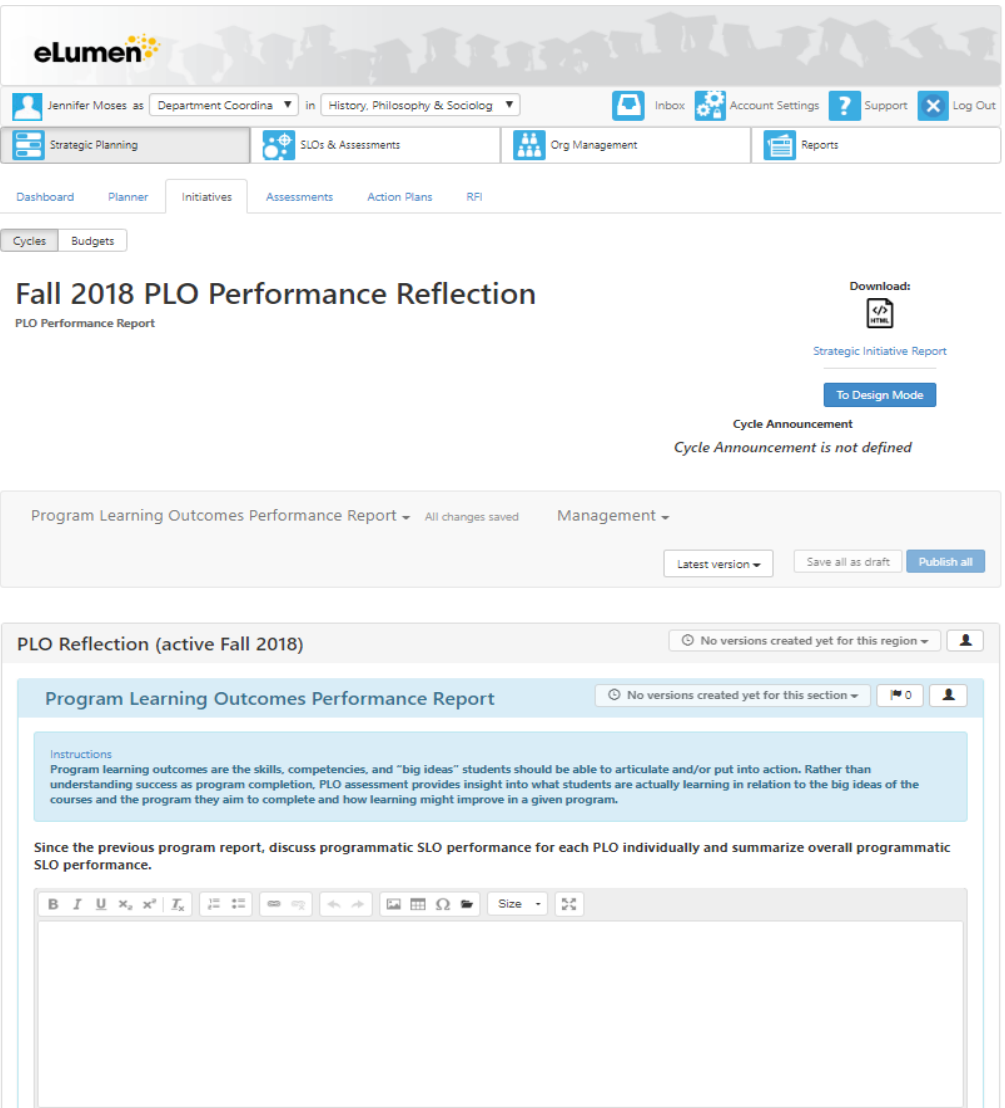

## PLO Report Questions

- 1. Since the previous program report, discuss programmatic SLO performance for each PLO individually and summarize overall programmatic SLO performance.
- 2. Discuss any missing or problematic data. For example, please note programmatic courses that have not been taught since the last program report, and thus do not have data to review.
- 3. Discuss any equity gaps in programmatic SLO performance.
- 4. Discuss performance on other metrics (if any) that are indictors of program success (e.g., external certifications, job placement metrics, transfer rates, etc.)
- 5. Discuss both internal (e.g., within the department) and external factors (e.g., within the college or external community) that have influenced the program's success.
- 6. Discuss how the program should be perceived by the College community, external community, and any competitors.
- 7. Based on the above, discuss any proposed plans for improvement for the Program, including but not limited to changes to course curriculum, SLOs, and PLOs.
- 8. Additional Comments

## Activity!

• Completing Course and/or PLO reports

## SLOs – Best practices

- Identify the core skills students should leave a course with.
- SLOs should include concrete knowledge or skills thayt can be objectively assessed.
- SLOs should include action words for how the student will be "authentically assessed."
	- Observe, create, identify, write, calculate, etc.
- SLO assessment can be however you, as discipline faculty, think best.
- Ideally, there should be a common assessment for all sections of a particular courses.

Students will be able to demonstrate an understanding of basic concepts related to descriptive statistics and inferential statistics.

Missing Action Words

Students will be able to apply statistical techniques and interpret statistical results.

Good SLO